## How to vote:

An email confirmation with instruction on how to download the app, along with your unique token for login, will be sent to you via email. If you voted during the 2020 and/or 2021 Tech Session, you would need to update your app to the 2022 version.

To download the TPNI Session Polling app, visit Apple Store or Google Play.

[Link to Google Play](https://play.google.com/store/apps/details?id=com.tpni.sessionpolling)

[Linked to Apple Store](https://apps.apple.com/us/app/tpni-session-polling/id1511134059)

*NOTICE: The app is only available for Android & iOS and your login credentials will only allow login and voting from one device. Please be certain to bring the device you preregister to the Technical Meeting so you can vote without complications or delays.*

*Once the app is successfully downloaded to your device:*

1. Open the app, enter your last name, and unique token from your confirmation email.

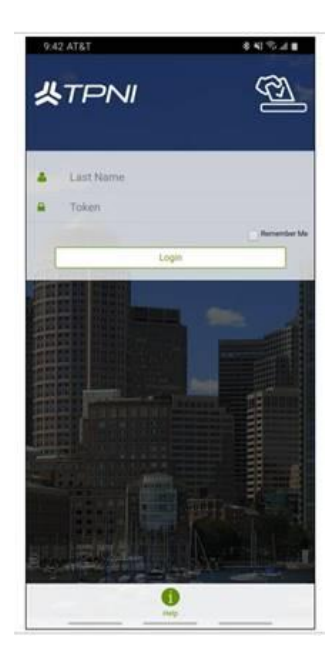

2. Upon opening the app, a sample motion will be visible. You are required to answer this sample motion prior to voting at the Technical Meeting. Please be certain to complete this step prior to opening of the Technical Meeting on **Wednesday, June 8th**, to ensure all is working smoothly on your device. Simply click the "Vote" button on the identified sample motion, then choose "yes" or "no" to complete your app installation.

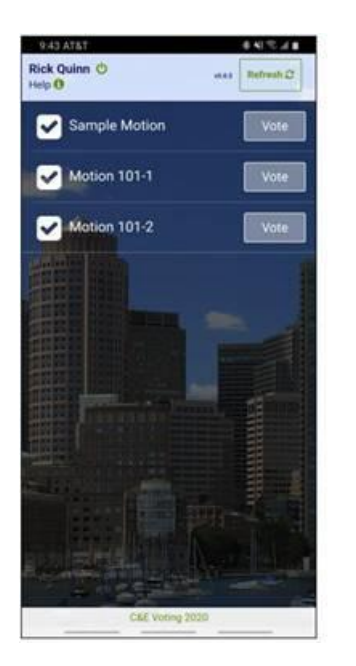

3. In preparation for participation, you may view the CAMs, each CAMs substantiation by the maker, the committee statement for each CAM, and the daily reports of submitted position statements advance of the Tech Session at [www.nfpa.org/2022techsession.](http://www.nfpa.org/2022techsession) As the week of C&E approaches, a list of available motions will populate your app.

4. Once the daily live Tech Sessions open on **Wednesday, June 8th and Thursday, June 9th** , simply click the "Vote" button on each motion to record your vote once the Presiding Officer calls for the assembly's vote. By choosing "yes" or "no", your vote is placed for purposes of calculating the assembly's vote.

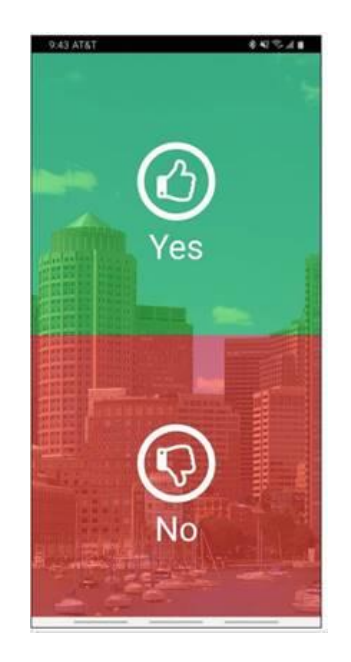

• You can vote and change your vote until voting on the specific CAM closes by call of the Presiding Officer during the Technical Meeting.

- You can verify your vote and review votes on your app after the Presiding Officer closes the voting period by clicking on the individual motion.
- Voting will not be available through the app for members not physically present at the meeting.
- 5. To log off, click the  $\begin{bmatrix} 1 \\ 0 \end{bmatrix}$  icon next to your name, and then Log off.

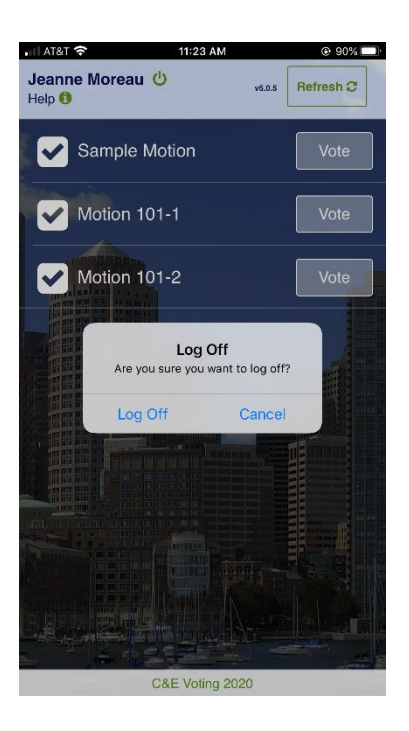